# Teach Yourself E-Views

#### **1 Kamugisha Nelson, 2 Dr Ariyo Gracious Kazaara, Asiimwe Isaac Kazaara**

1, 2, 3 Metropolitan International University

*Abstract: Introduction E-views, stands for Econometric Views. EViews is a statistical package for Windows, used mainly for timeseries oriented econometric analysis. It is developed by Quantitative Micro Software, now a part of IHS. EViews offers researchers and students access to general statistical analysis and econometric analyses, such as cross-section and panel data analysis and time series estimation and forecasting. EViews combines spreadsheet and relational database technology with the traditional tasks found in statistical software. A dummy variable for holidays is also considered. We have developed models for two levels of period to analyze demand characteristics, that is, half year models and seasonal models. It is developed by Quantitative Micro Software (QMS), now a part of IHS. Version 1.0 was released in March 1994, and replaced MicroTSP.* 

#### **Keywords: E-views, Data analysis, correlation analysis and regression analysis**

**The TSP software and programming language** had been originally developed by Robert Hall in 1965. The current version of EViews is 13, released in August 2022.

- $\Box$  Data Analysis and Evaluation
- $\Box$  Regression
- $\Box$  Forecasting
- $\Box$  Simulation

#### **What you have to know**.

- $\Box$  How to import data into E-views from Excel and typing data directly in E-views.
- $\Box$  Examining data and performing statistical analysis.
- $\Box$  Using regression analysis to model and forecast a statistical relationship.
- $\Box$  Performing hypothesis testing.
- $\Box$  Plotting results.

#### **Common terminologies.**

The following terminologies are interchangeably used while referring to the dependent variable Y and independent variables in the regression model.

- Y X1, X2... Xk
- Dependent variable
- Independent variables
- Explained variable
- Explanatory variables
- Response variable Control variables

Predicted variable Predictor variables

#### **Endogenous**

### **Exogenous**

Regress and Regressors/Covariates

Left- hand variable Right- hand variable

#### **Starting E-views**

There are several ways to launch E-views on your computer: Click on the Start button in the taskbar, then select Programs, Eviews 3, then select the E-views 3.1 icon.

Double click on the E-views 3.1 icon

Double click on an E-views work

file or database icon.

#### **The E-views**

Window When you correctly launch the program, the E-views window should look like this:

The Title Bar is at the very top of the main window with, labeled E-views. When this bar is highlighted, E-views is the active program in Windows.

#### **The Main Menu:**

It is located right below the title bar. There are drop-down menus where you can find available functions of E-views for the current work file. Click on a word in the drop-down menu and select the highlighted item. The Command Window is below the menu bar and displays as a white panel. You can type an E-views command in this window, then hit ENTER to execute the command.

The Work Area is in the middle of the window where E-views will display the various object windows that it creates.

Entering data This is done mainly in three ways.

- $\Box$  Entering data directly
- $\Box$  Copying from excel
- $\Box$  Importing data

#### **Entering data directly**

To enter the data into a format similar to the spreadsheets you have become familiar with, click on Quick in the title bar, and then on Empty Group (Edit Series).

Next enter the variables, starting with the name, in the grey box to the immediate right of "obs." (Click on the grey box and enter first "age" and "sex" in the adjacent one to the right.)

Note. Entering data in this way is very tedious, and you will make data input errors frequently. You will see below how to enter data directly from a spreadsheet or an ASCII file, which are the most common forms of data you will receive in the future.

Example Given the data,

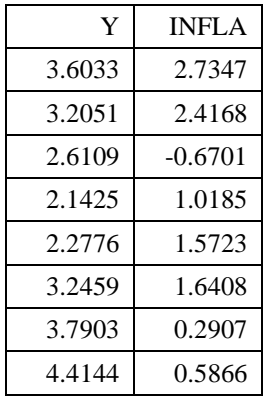

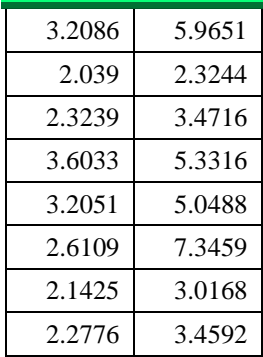

#### **Create a Work file**

- $\Box$  Click on the File menu.
- $\Box$  then on New,

 $\Box$  and on Work file - the most important object container in E-views, which can be used to store data

 $\Box$  In the window appeared:

□ Choose the type of your data. For example, you can select "Annual" for time-series data

□ Input the start and end dates of your data e.g 2021 and 2022

 $\Box$  Click OK.

#### **The work file now contains two entries:**

 $\Box$  c – constant, where E-views saves the intercept of the regression

 $\Box$  residuals, where E-views saves the residuals of last regression

#### **To enter data directly in E-views**

 $\Box$  click on Quick in the title bar,

 $\Box$  Then on Empty Group (Edit Series).

 $\Box$  You are in a blank spread<br>sheet-like work file to enter your data.

#### **Renaming the column heading**

 $\Box$  Next enter the variables, starting with the name, in the grey box to the immediate right of "obs." (Click on the grey box and enter the first variable and "the next variable" in the adjacent one to the right.) Or

 $\Box$  Click the heading as you if want to highlight the whole column, then type y in the formula bar and enter

#### **Copying data from excel**

 $\Box$  Copy the data with the headings but leave the column for years

- □ Open E-views blank worksheet-
- $\Box$  Click and highlight the first column
- $\Box$  Edit
- $\Box$  Paste

#### **Importing data**

#### **Import data using CSV**

 $\Box$  Make sure the observations for different variables are arranged in columns, with names on top.  $\Box$  Remember the number of columns.

 $\Box$  Save the file as a comma delimited (CSV) and give it a name nelson kelly

- $\Box$  Close the excel sheet
- □ Open E-views.
- $\Box$  Create a new work file
- $\Box$  Click Procs or file.
- $\Box$  Click on import
- □ Read Text-Lotus-Excel,
- $\Box$  Then browse for location the CSV file called nelson kelly.

 $\Box$  In the dialog box of names of series or number of series if names in files, type the number of variables or type in the variable names.e.g. g 4 or Year, inflation, Man days and p-infla

 $\Box$  Click OK

#### **Import data using Excel**

- $\Box$  Make sure the observations for different variables are arranged in columns,
- $\Box$  Do not put any titles or names to the columns that is Delete row with names of the variables
- $\Box$  Save this file as ".xls" file) and give it a name nelson kelly, use excel 97-2003
- □ Close the excel sheet
- □ Open E-views.
- □ Create a new workfile.
- $\Box$  Select File >Import >Read Text-Lotus-Excel.
- $\Box$  At the bottom of the dialog box, change "Files of type" to "Excel (\*.xls)" so that you can see the file.
- $\Box$  Then browse to find your data.

 $\Box$  Change B1 to A1

 $\Box$  In the dialog box of Names of series: write the name of the series you are importing in the right order, for example INFLA, Man days and p-infla

 $\Box$  Click Ok

#### **Editing and saving data Edit data**

- $\Box$  Click the Edit+/-button on the work file toolbar
- $\Box$  Move to the observation in question,
- $\Box$  Enter the correct value, and press Enter.

#### **Paste data into word file**

#### $\Box$  click freeze,

- $\Box$  Then you can copy and paste in the word document
- $\Box$  Where you will make your interpretations.

#### **Save data**

- $\Box$  Save an entire workfile:
- $\Box$  click Save in the workfile toolbar,
- $\Box$  or click on File and then Save As in the main menu.

#### **View data**

One variable – double click on variable in work file window

Or Click on view

#### **Multiple variables**

- $\Box$  In work file window, select the name of variables needed,
- $\Box$  Press control and the desired variable
- □ Right click and choose "open group view

#### **Editing the decimal places**

- $\Box$  In work file window, select the name of variables needed,
- $\Box$  Press control and the desired variable
- □ Right click and choose "open group view
- $\Box$  Click on freeze
- $\Box$  Click on number
- $\Box$  Click on fixed decimal point and put zero
- $\Box$  Click Ok
- $\Box$  Click on name
- $\Box$  Under name to identify the object, type in the name
- $\Box$  Click Ok

#### **DATA ANALYSIS**

#### Summary Statistics

- To get the descriptive statistics
- $\Box$  Highlight the variables of interest,
- $\Box$  Click quick
- $\Box$  Group statistics
- $\Box$  Descriptive statistics

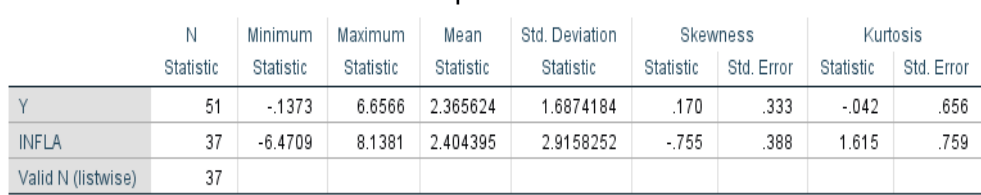

#### **Descriptive Statistics**

 $\Box$  Common samples

□ Click ok Graphical Presentations

 $\Box$  Highlight the variables of interest,

 $\Box$  Click quick

□ Click Graph, click ok

 $\Box$  Select the desired graph type

 $\hfill\Box$  <br> Click ok

 $\Box$  Click on name to name the graph

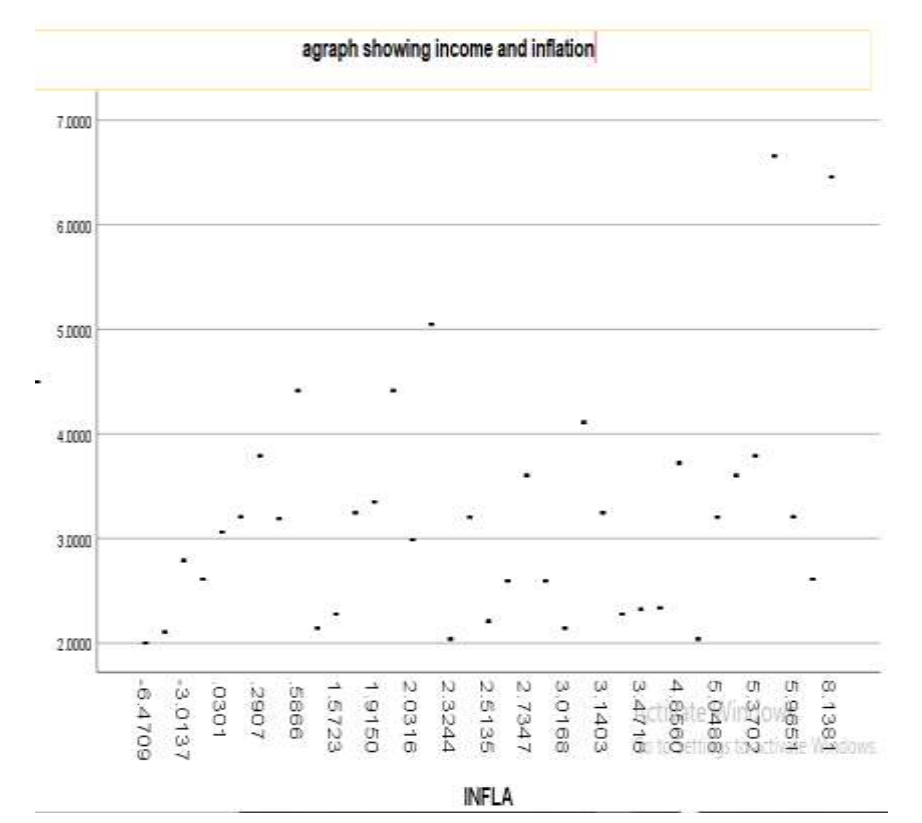

Generating new variables

 $\Box$  Click quick

 $\Box$  Select generate series

 $\Box$  Enter equation. E.g type logp= log(p) or age in months =infla \*12

Example calculate the growth rate of INFLA

 $\Box$  Click quick

- $\Box$  Select generate series
- $\Box$  create a lagged variable of INFLA. NAME IT P (INFLA)
- $\Box$  Enter equation. E.g type lag (INFLA)= INFLA (-1)
- $\Box$  Click quick
- $\Box$  Select generate series
- $\Box$  Enter equation.  $p(INFLA) = (INFLA$ -lag  $(INFLA)/lag (INFLA)$

#### a pyramid showing the growth rate of inflation

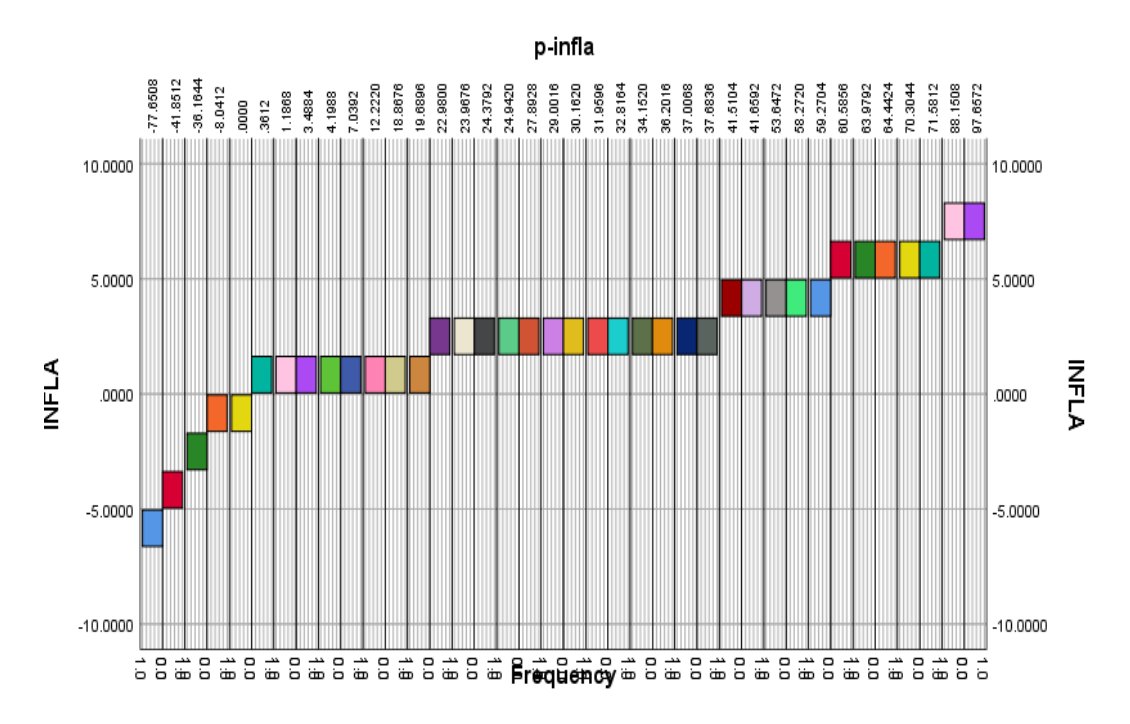

#### **Simple regression**

 $\Box$  In main E-views window,

□ click Quick,

 $\Box$  then Estimate Equation

 $\Box$  Input the name of the variables, First is the dependent variable, then write down all independent variables. (e.g: Y c X1 X2 ... Xk)

 $\Box$  interpret the coefficient

a. Dependent Variable: Y

b. Predictors: (Constant), INFLA

# Coefficients<sup>a</sup>

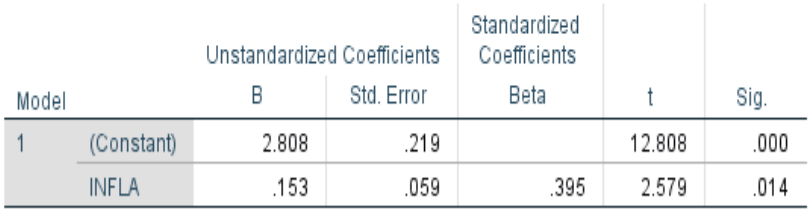

a. Dependent Variable: Y

#### Regression with dummies

- $\Box$  Capture data in excel.
- $\Box$  Generate dummies in excel using if function.
- $\Box$  Import or copy to E-views.
- $\Box$  Regress

# Coefficients<sup>a</sup>

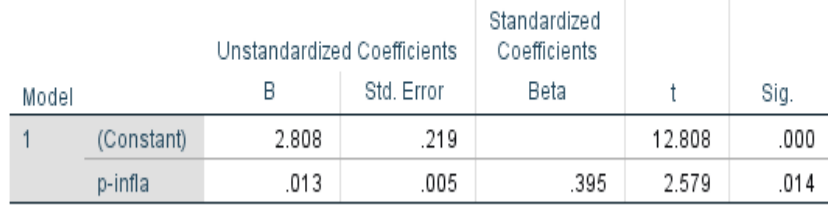

a. Dependent Variable: Y

Saving equation

Use Name Option

Exporting table of results

- □ Click Freeze
- $\Box$  select the table
- □ then copy and choose "formatted",

 $\Box$  Thus, paste in word document for interpretation of the results.

- Exporting a graph
- $\Box$  Click edit
- $\Box$  select copy
- $\Box$  Thus, paste in word document for interpretation of the graph

#### **Correlation analysis**

- □ Click Quick
- $\Box$  Group statistics
- $\Box$  Correlations.
- $\Box$  Type the variables say: P, Q
- $\Box$  Click Ok

Interpret the correlation coefficient.

#### Correlations ٧ **INFLA** p-infla Y  $.395$ .395 1 Pearson Correlation  $.014$ Sig. (2-tailed)  $.014$ 51 N 38 38  $1.000^{**}$  $.395$ **INFLA** Pearson Correlation 1 Sig. (2-tailed)  $.014$ 000 N 38 38 38  $.395$  $1.000^{'''}$ Pearson Correlation p-infla 1 Sig. (2-tailed)  $.014$ .000 N 38 38 38

\*. Correlation is significant at the 0.05 level (2-tailed).

\*\*. Correlation is significant at the 0.01 level (2-tailed).

Ho: There is no relationship between inflation and income

Ha: There is a relationship between inflation and income

Ho: There is no relationship between P-infla and income

Ha: There is a relationship between P-infla and income

The correlation coefficient (0.395) which indicates a weak positive relationship between inflation, P-infla and income. This is statistically significant at 95% confidence interval and therefore we reject the null hypothesis since P-value (0.00) is less than 0.05 and thus the null hypothesis is rejected and conclusion reached that there is a weak Positive relationship between inflation, P-infla and income

Computing covariance

- □ Click Quick
- $\Box$  Group statistics
- $\Box$  covariances
- $\Box$  Type the variables say:  $y \times$
- $\Box$  Click Ok

Computing partial coefficients and partial correlation coefficient Consider variables man days and p-infla

 $\Box$  Regress man days on a constant and other variable except capital input

- $\Box$  Generate anew variable G1
- □ Click Quick>>generate series>>G1=resid
- $\Box$  Click Ok.

# **Partial Corr**

#### **Correlations**

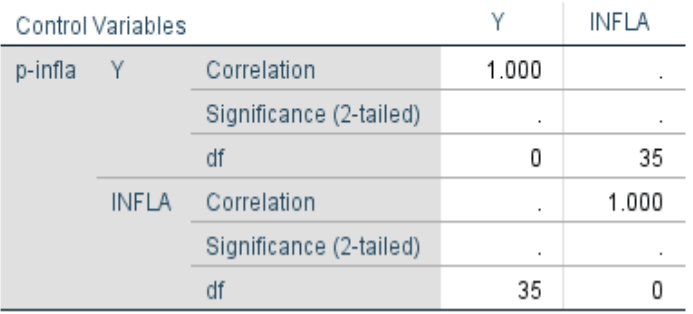

 $\Box$  Regress p-inflation a constant and other variable except man days

- $\Box$  Generate a new variable B3
- □ Click Quick>>generate series>>B3=resid
- $\Box$  Click Ok.
- $\Box$  Then regress G1 on a constant (c) and B3
- $\Box$  The coefficient of B3 is the partial coefficient between man days and capita input
- $\Box$  The partial correlation coefficient is obtained by running a correlation between G1 and B3
- Producing a scatter plot
- $\hfill\Box$  Select variables
- □ Click Quick
- $\Box$  Graph
- $\Box$  Select scatter
- $\Box$  To include the regression line, click on show options  $\gg$  select regression line
- $\Box$  Click ok

**International Journal of Academic Pedagogical Research (IJAPR) ISSN: 2643-9123 Vol. 7 Issue 3, March - 2023, Pages: 124-145**

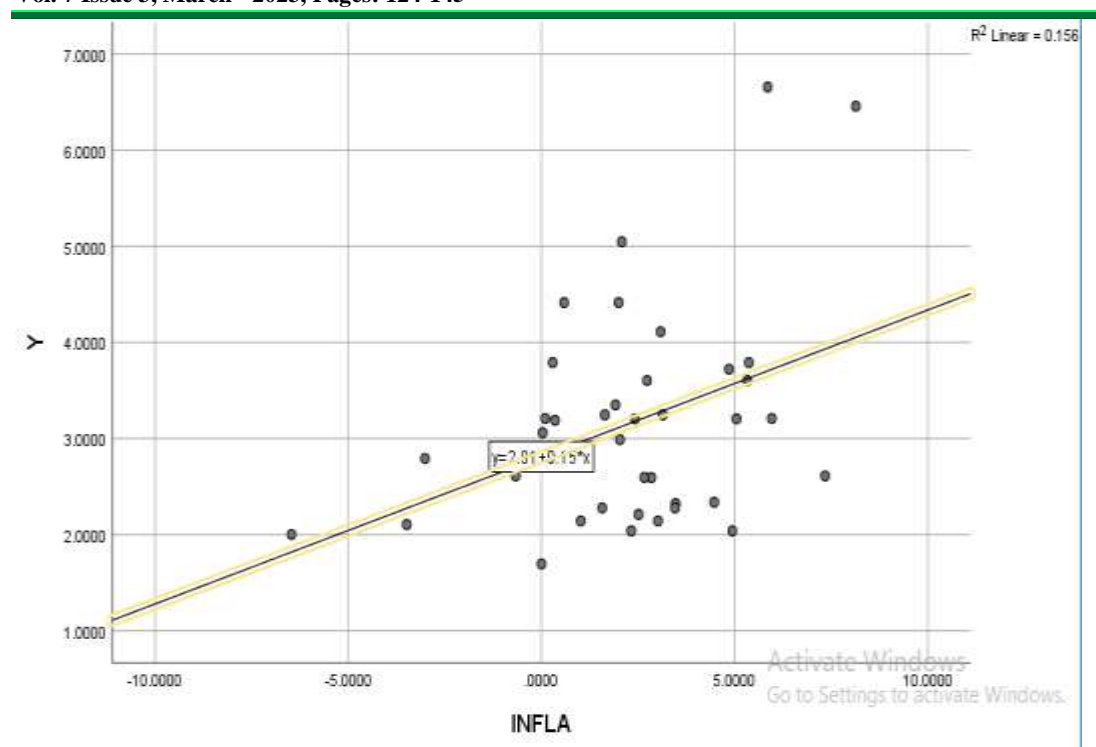

#### **Performing the different Test after running the regression**

□ Click View/Coefficient Tests/Wald-Coefficient Restrictions.

- $\Box$  View results in the equation window:
- $\Box$  Regression output: click View, then Estimation output
- □ Residuals: click View, then Actual, Fitted residual

#### **From the equation**  $Y = \beta_0 + \beta_1 \Delta x_1 + \beta_2 \Delta x_2 + \beta_3 \Delta x_3 + \varepsilon_i$ **The final equation is**

#### **Y = 104.0923-0.0293071 x1+ 0.3394709 x2-0.0557291 x3+ ε<sup>i</sup> Testing for normality**

 $\Box$  To test for the normality of variables in the model,

 $\Box$  Use the Jarque-Bera statistics probability which must be greater than 0 for acceptance of normality

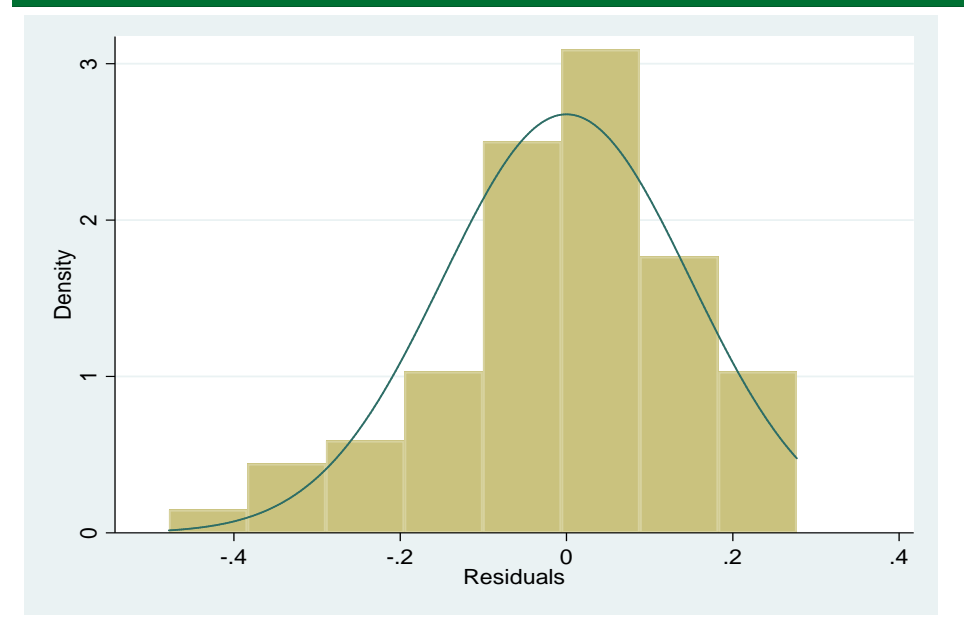

Normal P-P Plot of Regression Standardized Residual

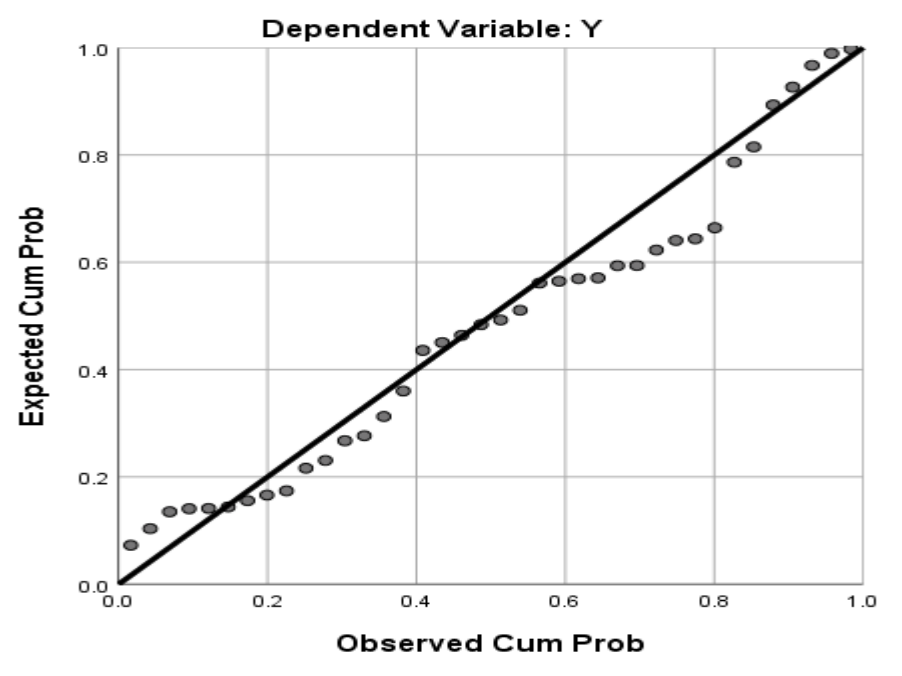

 $\Box$  A high p- value is preferred, 10 and above is preferred

 $\Box$  Note always multiply the probability by 100.

 $\Box$  If the p-value is 0.0000, we say there is no normality at all,

 $\Box$  0.0123 we say there is weak normality so long as the %< 10.

Hypotheses

Ho: the variables are not normally distributed/ there is no normality.

**International Journal of Academic Pedagogical Research (IJAPR) ISSN: 2643-9123 Vol. 7 Issue 3, March - 2023, Pages: 124-145**

Ha: the variables are normally distributed/ there is normality.

To get the Jarque-Bera statistics

 $\Box$  Select all the variables (exclude the constant and resd)

□ Quick

- $\Box$  Group stat
- $\Box$  Descriptive stat
- □ Common sample
- $\Box$  Click ok.

#### Please note

 $\Box$  If R-square is far>DW, suspect the result to be spurious/nonsense

 $\Box$  DW-measures autocorrelation, for your data to free of autocorrelation,

 $\square$  DW should be approximately 2 preferably 2 and above.

 $\Box$  For a particular variable to be significant in the model, the t-statistics > 2

 $\Box$  The F-statistics determine the joint significance of the explanatory variables.

Testing whether the errors in the model are normally distributed

 $\Box$  First run the regression

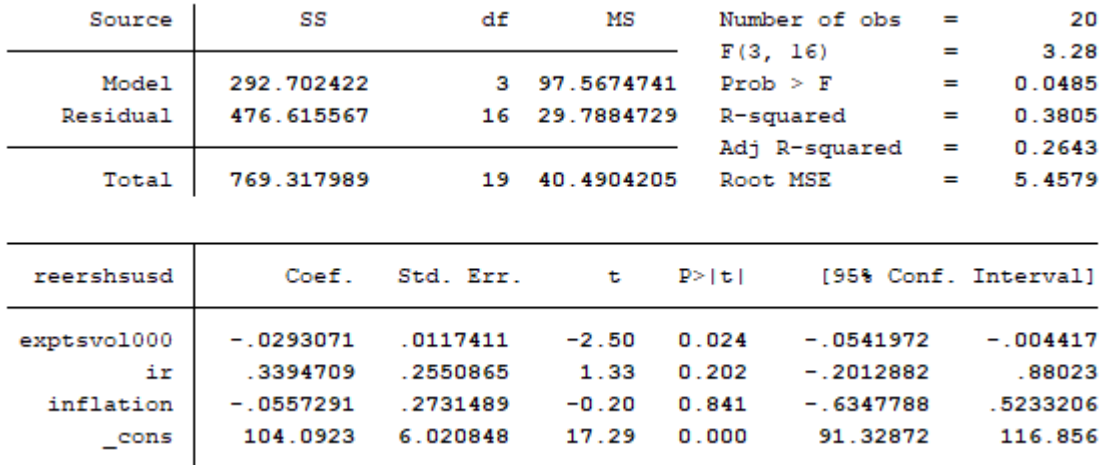

 $\Box$  Click on view after obtaining the regression model

 $\Box$  Residual tests

 $\Box$  Histogram-normality test

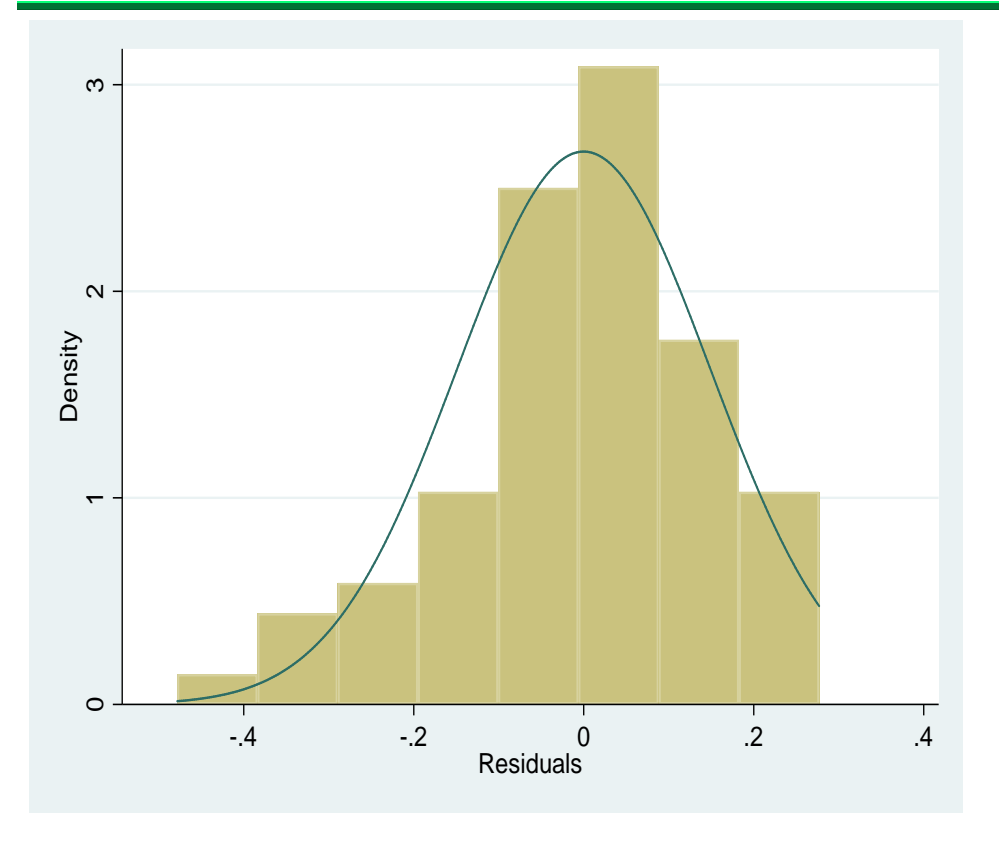

 $\Box$  <br> Conclude either basing on Histogram or Jarque-Bera probability.

#### Exercise

Below is dataset Q on Y (INCOME) and X1 INFLATION, X2 ir interest rate, X3 export volumes)

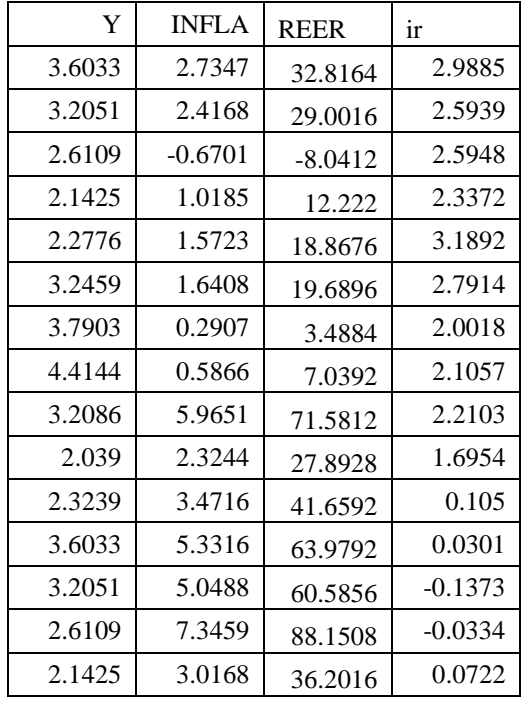

**International Journal of Academic Pedagogical Research (IJAPR) ISSN: 2643-9123 Vol. 7 Issue 3, March - 2023, Pages: 124-145**

| 2.2776 | 3.4592 | 41.5104 | 0         |
|--------|--------|---------|-----------|
| 3.2459 | 3.1403 | 37.6836 | 0         |
| 3.7903 | 5.3702 | 64.4424 | $-0.1136$ |
| 4.4144 | 1.9973 | 23.9676 | 0         |
| 3.2086 | 0.0989 | 1.1868  | 0         |
| 2.039  | 4.9392 | 59.2704 | 0.0928    |
| 3.3492 | 1.915  | 22.98   | $\theta$  |
| 5.0474 | 2.0785 | 24.942  | 0.3214    |
| 6.6566 | 5.8587 | 70.3044 |           |
| 6.4571 | 8.1381 | 97.6572 |           |
| 4.1108 | 3.0839 | 37.0068 |           |
| 3.7209 | 4.856  | 58.272  |           |
| 3.0603 | 0.0301 | 0.3612  |           |

 $\Box$  Enter the above data in excel, save as excel 97-2003 workbook and close.

□ Open E-views

File >> new >>work file

 $\Box$  annual-start date (1980)-end date (1990) OR –undated or irregular-start observation (1)-end observation (12)-ok procs  $\gg$  import >> read text-lotus-excel

 $\Box$  Look for your excel file and open it. The data will be opened in E-views.

#### Estimating equations

 $\Box$  Click on quick

- $\Box$  Estimate equation-
- $\Box$  Type y c x in the equation specification as below

 $\Box$  Click ok.

### **Results**

**Dependent Variable**

**Table Regressing the dataset Q**

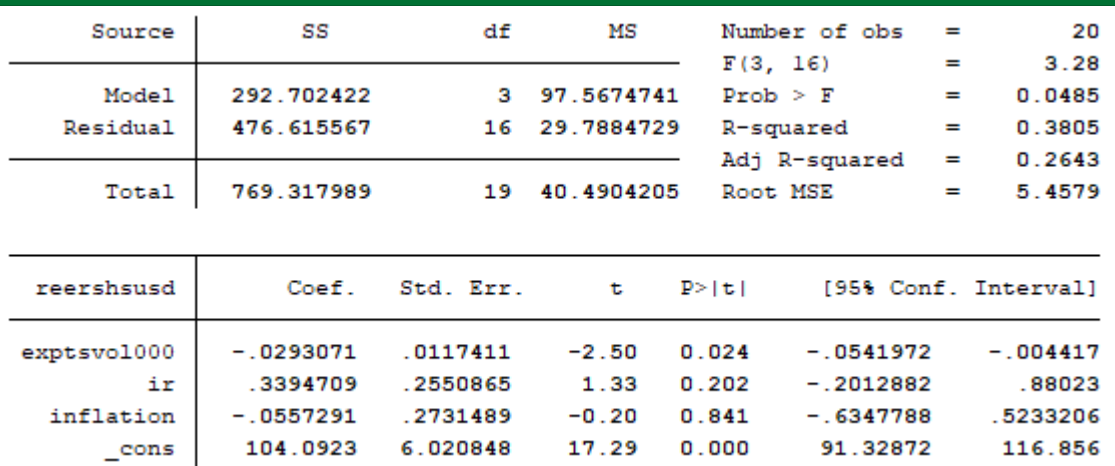

#### **International Journal of Academic Pedagogical Research (IJAPR) ISSN: 2643-9123 Vol. 7 Issue 3, March - 2023, Pages: 124-145**

Source: E-views output (2022)

From the equation  $Y = \beta_0 + \beta_1 \Delta x_1 + \beta_2 \Delta x_2 + \beta_3 \Delta x_3 + \varepsilon_1$ 

The final equation is

Y = 104.0923-0.0293071  $x_1$ + 0.3394709  $x_2$ -0.0557291  $x_3$ +  $\varepsilon$ <sub>i</sub>

#### **EXPLANATION OF THE FINDINGS.**

#### Goodness of fit.

The model has a good fit (prob>F=0.0485). This is because the P-value  $(0.0485)$  is less than the critical value  $(0.05)$ . This therefore means that the overall independent variables used cause variation in the dependent variable.

#### **The R- squared value.**

The value of R-squared value is 0.3805 which implies that 38.1% of the variations in real effective income can be explained by exports, interest rates and inflation. The R-squared value (0.3805) is greater than the adjusted -squared value (0.2643) because it takes degrees of freedom into consideration.

#### **The coefficients.**

The value of  $\beta_1$  (export volumes) is -0.0293071 which lies between the interval -0.0541972 and -0.004417. Therefore, a unit increase in exports will lead to 0.0293071 decrease in real effective income keeping other factors constant. Therefore, there is a significantly negative relationship between real effective income and exports volumes at 95% significant level.

The value of  $\beta_2$  (interest rates) is 0.3394709 which lies between the interval -0.2012882 and 0.88023 Therefore a unit increase in exports will lead to 0.3394709 increase in real effective income keeping other factors constant.

The value of  $\beta_3$  (inflation) is -0.0557291 which lies between the interval -0.6347788 and 0.5233206 Therefore a unit increase in inflation will lead to 0.0557291 decrease in real effective income keeping other factors constant.

#### **Probability values for each coefficient.**

The p-value for export volumes is 0.024 which is less than the critical value (0.05). This implies that export volumes significantly predict the dependent variable real effective exchange rate

The p-value for interest rates is 0.202 which is greater than the critical value (0.05). This implies that interest rates do not significantly predict the dependent variable real effective exchange rate

The p-value for inflation is 0.841 which is greater than the critical value (0.05). This implies that inflation does not significantly predict the dependent variable real effective exchange rate

#### **Key areas of interpretation**

**The R-squared value** 

#### **Constant of the model**

#### **Always remember to include keeping other factors constant in your interpretation.**

#### **The P-value**

#### **Note. State the hypotheses first.**

Close the output and then,

 $\Box$  open x and y as group-

 $\Box$  View

 $\Box$  graph

 $\square$  scatter with regression

 $\Box$  Click -ok.

Interpret the rest of the variables

ExercisG1

Given the following data;

Y(output), X1 (exchange rate) and X2 (interest rate)

- i. Regress output on constant, capital and labour
- ii. Interpret the coefficients of capital and labour.
- iii. Test for normality of the data
- iv. Determine whether your errors in the regression are normal.
- v. Through regression of residuals, estimate the partial coefficient and the partial correlation coefficient between capital and labour

#### **Dummy variable regression**

Example G1

Below is a hypothetical data on marks(y) of statistics students in a test by sex (1=male, 0=female)

y =22, 19, 18, 21.7, 18.5, 21 ,20.5, 17, 17.5, 21.2

Sex 1, 0, 0, 1, 0, 1, 1, 0, 0, 1,1,1,1,1,10,0,0,0

Regress marks on sex

Capture data in excel

Generate dummies in excel using if function ie dummy for male  $=$ if(sex=1,1,0) >> press enter and dfemale  $=$ if(sex=0,1,0)

Copy the work into E-views

Run the regression using dataset Q.

Dependent Variable: Y

Method: Least Squares

Date: 06/03/14 Time: 12:24

Sample: 1 10

Included observations: 10

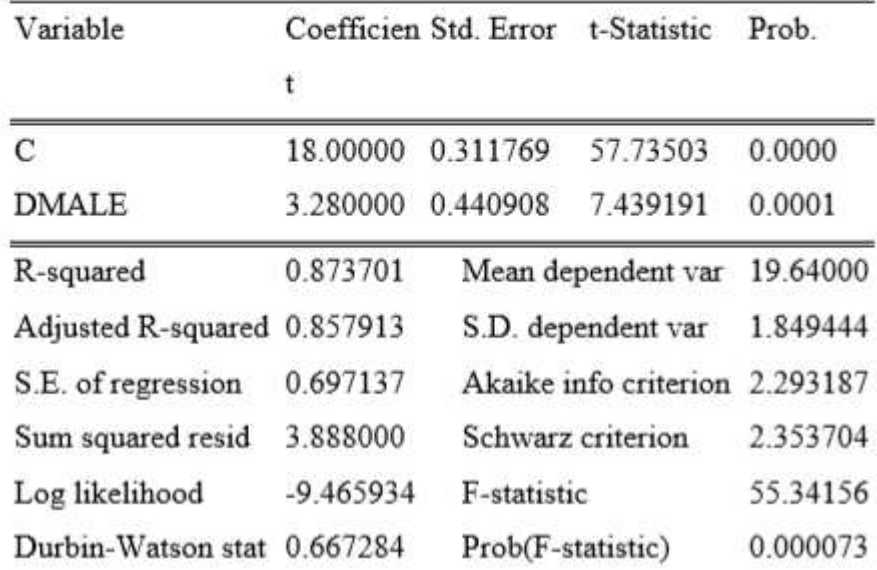

Ho: Marks do not depend on sex of the student

Ha: Marks depend on sex of the student

Interpretation

The value of R-squared value is 0.873701 which implies that 83.4% of the variations in real effective income can be explained by gender. The R-squared value (0.873701) is greater than the adjusted -squared value (0.857913) because it takes degrees of freedom into consideration

The estimated mean mark of female statistics students in a test is 18 and that of male statistics students is 21.28(18+3.28).

The coefficient for DMALE (3.28) shows that the male students are more likely to have higher average marks than the female students. This is statistically significant since the P-value  $(0.0001)$  <0.05.

The F-probability is statistically significant (0.000073<0.05) thus the null hypothesis is rejected and conclusion made that marks depend on sex of the student.

Exercise

Given the data

Study time 1, 1, 2, 3, 4, 4, 5, 5, 8, 6, 6, 7, 9 ,10, 11, 13, 15, 16, 19, 20

Drug 1, 1, 1, 1, 1, 1, 1, 1, 2, 2, 2, 2, 2, 2, 2, 2, 2, 2, 2

Where 1 is drug type 1 and 2 is drug type 2

(a) Regress study time on drug

(b) Interpret all your results.

#### **Binomial distribution using E-views**

- $\Box$  Select all the variables (exclude the constant and resd)
- □ Quick
- $\Box$  Group stat
- $\Box$  Descriptive stat
- $\Box$  Binomial distribution
- $\Box$  Click ok.

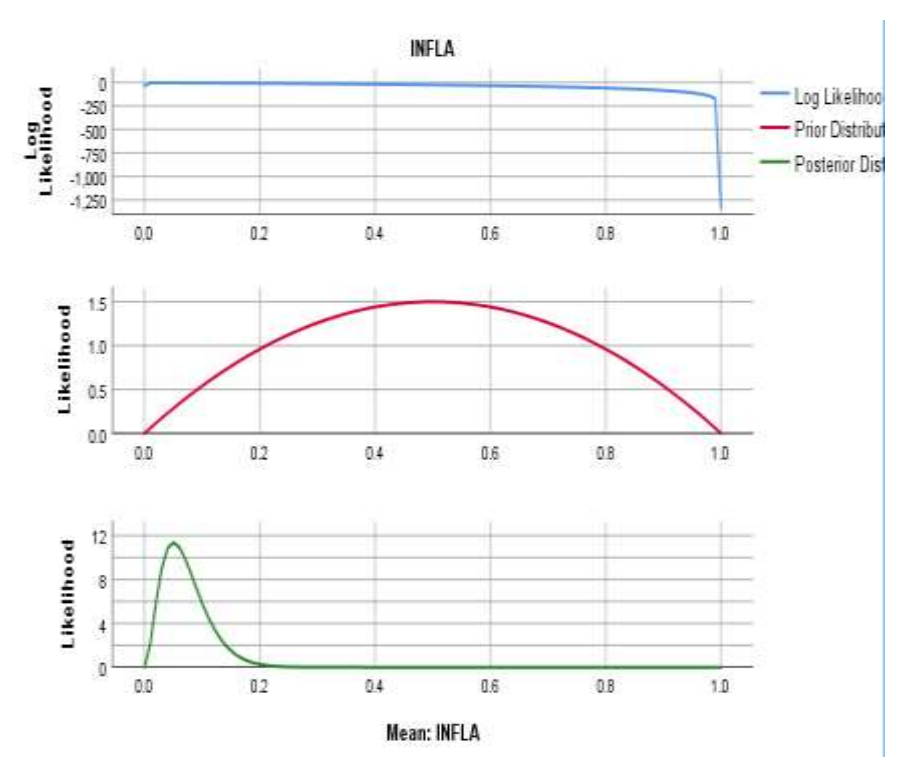

# Bayesian Estimates of Coefficients<sup>a,b,c</sup>

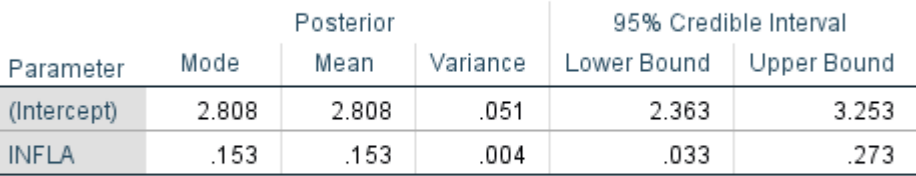

a. Dependent Variable: Y

b. Model: (Intercept), INFLA

c. Assume standard reference priors.

The coefficient (0.153) shows that at 95% confidence interval, a one percent increase in inflation would on average increase income by 0.153 given 2.808 as a constant.

#### **Discriminant analysis using E-views**

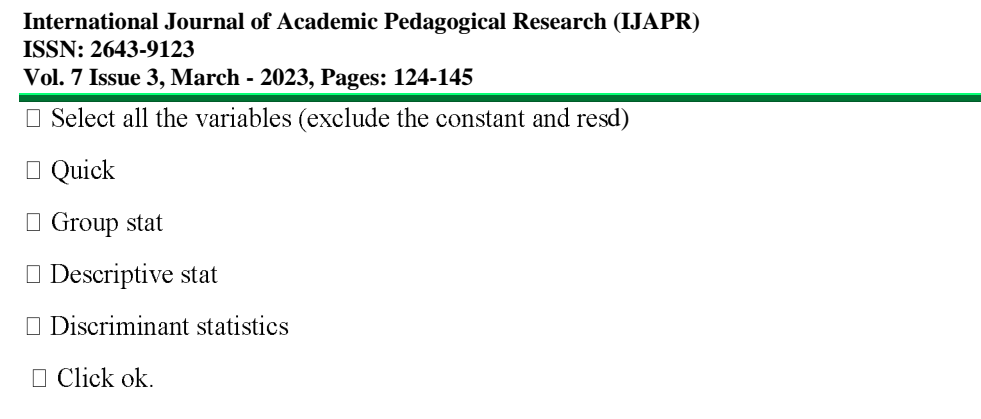

# **Summary of Canonical Discriminant Functions**

## Eigenvalues

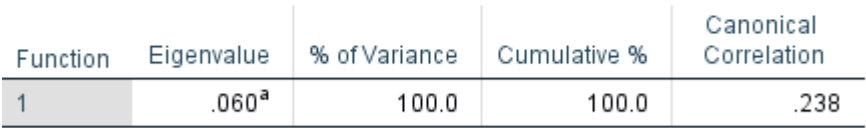

a. First 1 canonical discriminant functions were used in the analysis.

The linear discriminate analysis projection is obtained as a solution of the generalized eigen value and therefore when the eigen value increases by 0.60, it would on average increase the discriminant function by 0.60 keeping 0.238 canonical correlation constant

## Wilks' Lambda

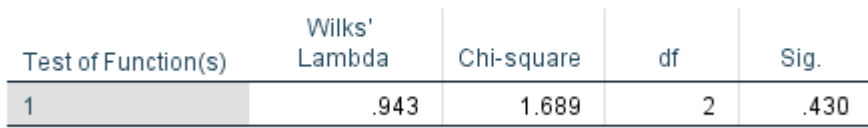

When the wilks' lambda (H) is large compared to the Chi-square (E), we reject the null hypothesis. (When the numerator (H+E) is greater than the denominator (H), we reject the null hypothesis)

#### **NOTE: We reject the null hypothesis when Wilk's lambda is close to 0**

Exercise

Given the dataset 1

Study time 1, 1, 2, 3, 4, 4, 5, 5, 8, 6, 6, 7, 9 ,10, 11, 13, 15, 16, 19, 20

Drug 1, 1, 1, 1, 1, 1, 1, 1, 2, 2, 2, 2, 2, 2, 2, 2, 2, 2, 2

Where 1 is drug type 1 and 2 is drug type 2

Calculate the Wilk's lambda test and comment on the results

#### **Testing stationarity using E-views**

 $\Box$  Select all the variables (exclude the constant and resd)

□ Quick

- $\Box$  Group stat
- $\square$  Descriptive stat
- $\hfill\Box$  <br> Time series
- □ Augmented Dickey Fuller Test
- $\Box$  Click ok.

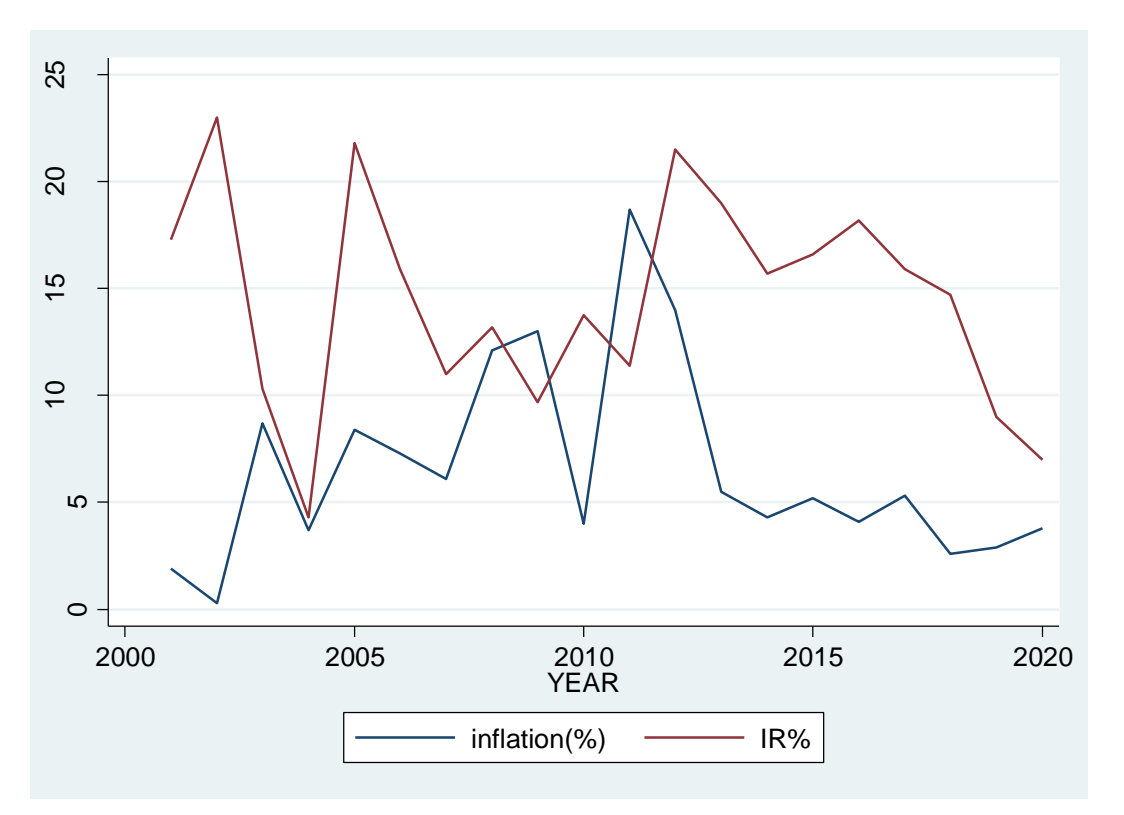

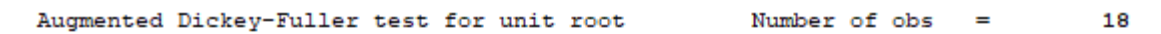

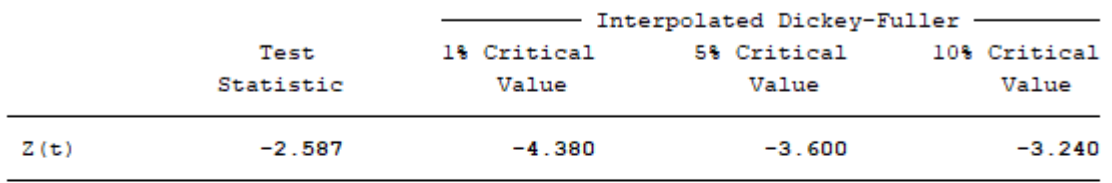

MacKinnon approximate p-value for  $Z(t) = 0.2858$ 

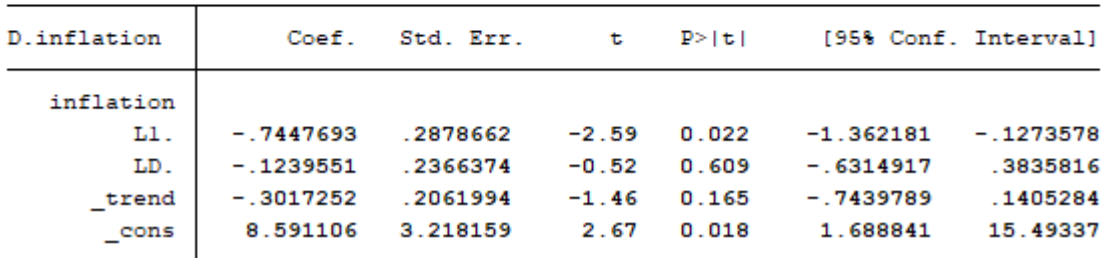

**Results obtained from dataset Q**

#### **International Journal of Academic Pedagogical Research (IJAPR) ISSN: 2643-9123 Vol. 7 Issue 3, March - 2023, Pages: 124-145**

Ho: Has no unit root

Ha: Has a unit root

The augmented dickey-fuller unit test on the inflation series shows that it is stationary since the p-value (0.2858) is less than the critical value (0.05). We further note that the absolute value for the combined test statistic (2.587) is lower than all the three critical values.

4.55 smoothening the series through the first differences to make them stationary.

#### **Example.**

Using the dataset 1 above, test stationarity for income and P-infla.

#### **Durbin Watson test Computing the Durbin Watson (DW) test**

. dwstat

Durbin-Watson d-statistic( 4,  $20) = 1.052805$ 

The rule of thumb says that if Durbin Watson (DW) statistic is greater than 2 then there is no evidence of autocorrelation in the residuals. But if DW is less than 2 then there is auto correlation and from the statistic above DW statistic (1.052805) < 2 therefore there is auto correlation.

#### **Quiz. Given the dataset 1 above, compute and interpret the Durbin Watson**

#### **Confirmation test for heteroscedasticity using E-Views.**

Breusch-Pegan test

```
Breusch-Pagan / Cook-Weisberg test for heteroskedasticity
Ho: Constant variance
Variables: exptsvol000 ir inflation
chi2(3)0.41=Prob > chi2 =0.9373
```
The chi-square test statistic is 0.41 with 3 degrees of freedom

The p-value is 0.9373 > 0.05. Therefore, we accept the null hypothesis and conclude that there is constant variance which means that there is no heteroskedascity but rather there is homoscedasticity

#### **Quiz. Given the dataset 1, interpret the Breush-Pegan test**

**REFERENCE Hill, R.C., Griffiths, W.E. and Judge, G.G. (2001**